# **SWP-BOX Sweep Transmitter**<br>Extended Sweep

The VeEX SWP-BOX is a portable, battery operated field Sweep Transmitter that connects directly to the Node or Amplifier. It works in conjunction with the CX380C field test set to do an Extended Forward Sweep or a Full Plant Forward Sweep.

#### SWP-BOX Functions

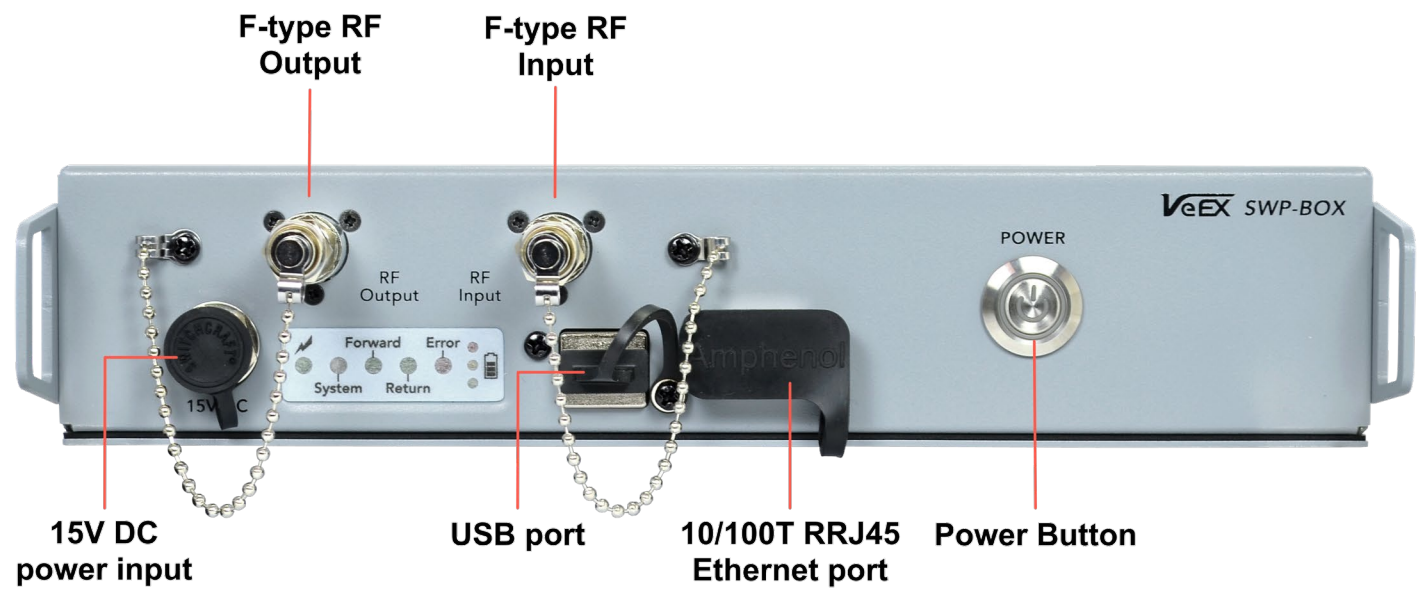

Figure 1: *Transmitter Functions*

### Process Overview

1. Using the CX380C Extended Sweep feature, build a Forward Sweep Profile based on a full channel scan from the Node or Amplifier output.

When the Extended Sweep mode is selected, a Sweep Profile is based on the Last Channel scanned and sweeps the upper extended spectrum.

When the Full Plant Sweep mode is selected, a Sweep Profile and Guardband Table is created from a Discover Channel scan and sweeps the entire spectrum.

- 2. Transfer the Forward Sweep Profile from the CX380C to the SWP-BOX via an Ethernet connection. Once received, the SWP-BOX will begin transmitting.
- 3. Connect the SWP-BOX to the distribution plant and start the Sweep.
- 4. Save Sweep results to a file by connecting the SWP-BOX to the CX380C and pressing the CX380C **Save D** button.
- 5. Upload the saved file to the R-Server to view Test Results.

# Extended Spectrum HFC Plant Preparation

Based on the Sweep response, the following made need to be replaced for quality control:

- Amplifier Modules/Housings (*Actives*)
- Tap Faceplates /Housings (*Passives*)
- Splitters, Power Inserters and Directional Couplers/Housings (*Passives*)
- Main Line Cables or Connectors (*Actives*)

# Build a Sweep Profile on CX380C

- 1. Using the CX380C field meter, from the **Main Menu** press **More** > **More** > **Extended Sweep**.
- 2. Set the **Configure Profile** to **Yes**, then set the **Type of Sweep** to **Extended** for extended spectrum or **Full Plant** for entire spectrum.
- 3. Set the desired **Stop Frequency** for the Sweep, then enter the **Test Point Loss** of the connection point of the Node or Amplifier.
- 4. Connect the CX380C meter to the test point of the Node or Amplifier and press **Build**. The CX380C scans and analyzes channels to get the current Channel Power and Last Channel Frequency to build the Sweep Profile.
- 5. Press **Save As** on the keypad to name the profile.

#### **Extended Sweep - above Last Channel** *(see Figures 2 and 4)*

**Start Frequency**: set to be 5 MHz above the last channel scanned

**Stop Frequency**: previously entered on the main **Extended Sweep** screen

**Forward Communication Frequency**: set to 20 MHz above the last channel scanned

#### **Full Plant Sweep - entire Spectrum** *(see Figures 3 and 5)*

**Start Sweep Frequency**: set to be 5 MHz below the first channel discovered

**Stop Sweep**: previously entered on the main **Extended Sweep** screen

**Forward Sweep Communications Frequency**: above the last channel discovered

**Sweep Transmit Level**: first channel discovered **Sweep Transmit Slope**: Channel Level Tilt between the first and last channel discovered

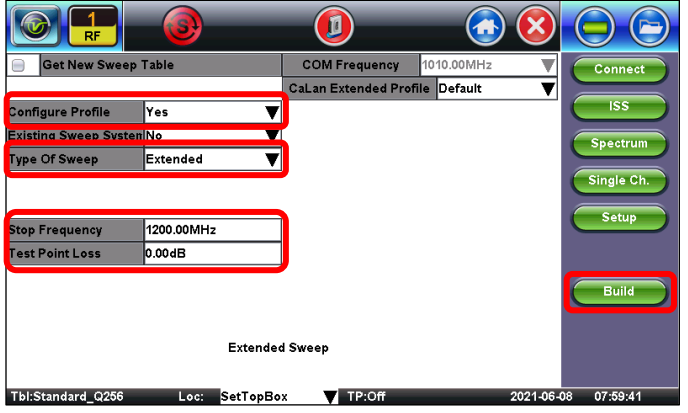

Figure 2: CX380C Extended Sweep Profile Setup Figure 3: CX380C Full Plant Sweep Profile Setup

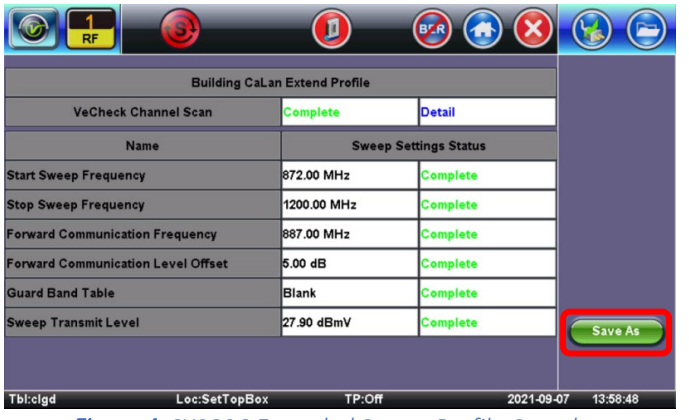

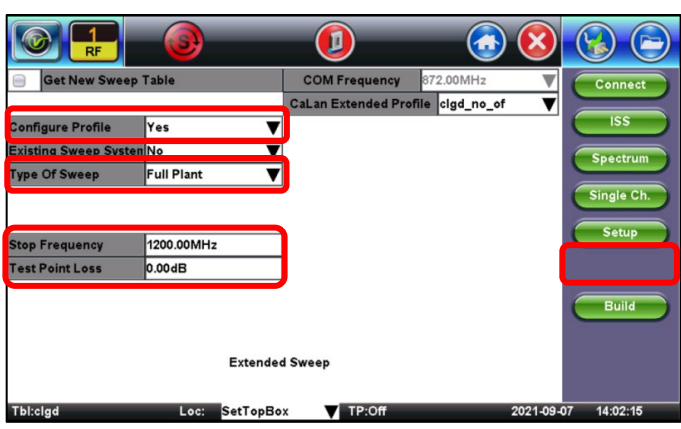

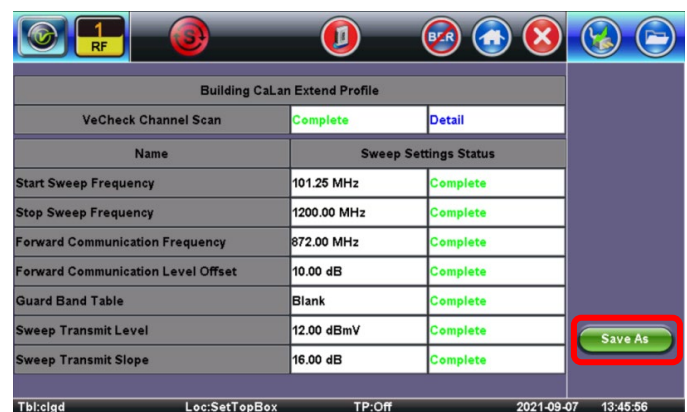

Figure 4: CX380C Extended Sweep Profile Complete Figure 5: CX380C Full Plant Sweep Profile Complete

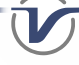

# Transfer Sweep Profile to SWP-BOX

- 1. Power **ON** the SWP-BOX.
- 2. Connect an Ethernet cable between the Management port of the CX380C to the Ethernet port on the SWP-BOX.
- 3. In **CaLan Extended Profile**, select the name of the profile to transfer.
- 4. On the CX380C **Extended Sweep** screen, press **Transfer**.
- 5. When the transfer is complete, the SWP-BOX will configure the transmitter and begin transmitting.

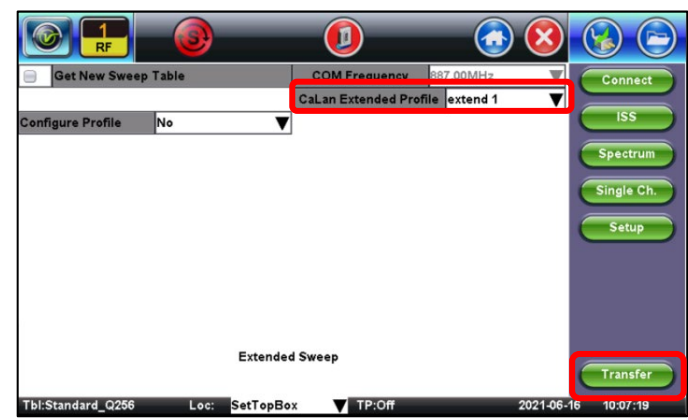

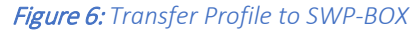

# Injecting Sweep

Connect the SWP-BOX to the RF Plant and start the Sweep. The following two methods are described for injecting sweep:

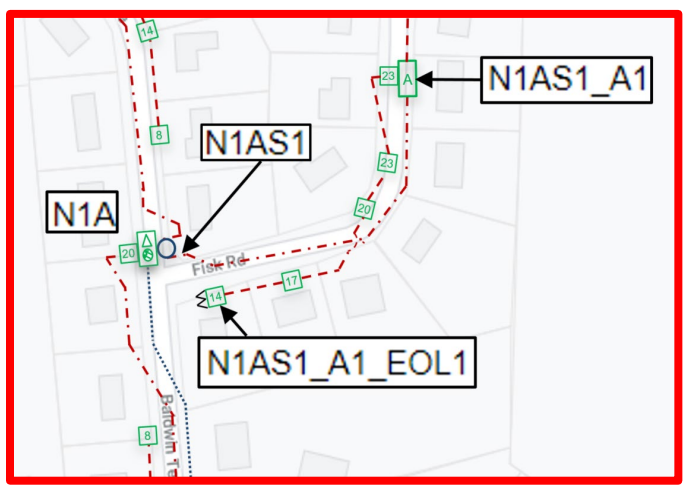

Method 1: *Use existing Passive devices connected to the Node or Amplifier.*

Figure 7: *SWP-BOX connected to Passive device at Node/Amplifier* 

- 1. Use a 20 dB down, Power Blocking RF Test Probe to connect the SWP-BOX to the input connection seizure screw of an existing Passive device, which is connected to the Node or Amplifier.
- 2. Connect another Test Probe to the passive device output seizure screw connection. Connect the CX380C RF input to the Test Probe and start the Extended Sweep process.

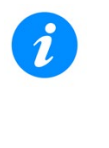

When measuring with a Test Probe (-20dB) on one port and injecting the Sweep on the same port with same Test Probe (-20dB), set the Test Point Loss to the sum of both losses  $(20 + 20 = 40dB)$ .

# Method 2: *Cut in a DC-16 backwards to use as a combiner at the Node or Amplifiers Output connection.*

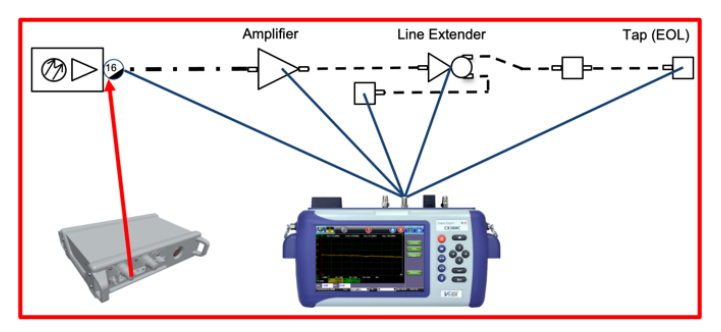

Figure 8: *SWP-BOX with DC-16 combiner*

- 1. If there is no existing passive device on the RF output of the Node or Amplifier, a DC-16 could be inserted as a combiner for the SWP-BOX sweep transmitter.
- 2. Add a "Housing to F" adapter to the "Tap" side of the DC-16, this will be used for the SWP-BOX sweep insertion point.
- 3. Use a 20 dB down, Power Blocking RF Test Probe to connect to the DC-16 "Input" seizure screw connection. Connect the CX380C RF Input to the Test Probe and start the Extended Sweep process.

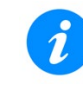

When measuring with a Test Probe (-20dB) on one port and injecting the Sweep on a different port (-16dB) set the Test Point Loss to the sum of both ports  $(16 + 20 = 36dB)$ .

### Save Results

- 1. Connect an Ethernet cable between the Management port of the CX380C to the Ethernet port on the SWP-BOX.
- 2. On the CX380X **Extended Sweep** screen, press **Connect**.

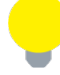

*If this is the first time saving results, select the Get New Sweep Table Ø checkbox.* 

- 3. Press Save  $\overline{\mathbb{C}}$  on the CX380C keypad, then type the name of the device and press Apply.
- 4. On the **Save result as** screen, type the **Current NODE ID** and any other information as needed, then press **Apply**.

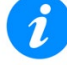

*Using the Current NODE ID groups all Test Results when uploaded to the R-Server to improve sorting.*

# Upload Results to R-Server

- 1. Upload all the results to **VeEX R-Server**.
- 2. In R-Server, go to > **Results & Report** > **Results** | **Results View**, the **Test Results** page.
- 3. In the bottom **Search By** bar, select the Node ID and enter the name of the Node and date to search.
- 4. Click **Search**. All test results associated with that Node ID are displayed.

| Main Menu > Result & Report > Results |                        |                     |             | <b>Test Set Information</b><br><b>Results View</b><br><b>Locations View</b> |                       | <b>Advanced View</b>                                         |
|---------------------------------------|------------------------|---------------------|-------------|-----------------------------------------------------------------------------|-----------------------|--------------------------------------------------------------|
|                                       | Name                   | <b>Result Type</b>  | Size        | <b>Date Uploaded</b>                                                        | Date Measured         |                                                              |
|                                       | N1AS1                  | CX380 Spectrum      | 5668        | 6/11/2021 7:59:55 AM                                                        | 6/11/2021 10:20:37 AM | <b>CSVI</b><br>Θ<br>$\boldsymbol{\mathsf{x}}$<br><b>IPDF</b> |
|                                       | <b>N1AS1</b>           | Calan Forward Sweep | 32 82KB     | 6/11/2021 7:59:49 AM                                                        | 6/11/2021 10:22:43 AM | Θ<br>CSV<br>$\boldsymbol{\mathsf{x}}$                        |
|                                       | <b>N1AS1_A1</b>        | CX380 Spectrum      | 5668        | 6/11/2021 7:59:52 AM                                                        | 6/11/2021 10:23:58 AM | <b>CSV</b><br>$\mathbf x$<br>ക                               |
|                                       | <b>N1AS1 A1</b>        | Calan Forward Sweep | 33 60KB     | 6/11/2021 7:59:46 AM                                                        | 6/11/2021 10:27:10 AM | CSV<br>ക                                                     |
|                                       | N1AS1_A1_EOL1          | CX380 Spectrum      | 5668        | 6/11/2021 7:59:53 AM                                                        | 6/11/2021 10:29:32 AM | <b>CSV</b><br>$\bigoplus$                                    |
|                                       | N1AS1 A1 EOL1          | Calan Forward Sweep | 32.82KB     | 6/11/2021 7:59:47 AM                                                        | 6/11/2021 10:32:47 AM | <b>CSV</b><br>⊕                                              |
|                                       | <b>N1AS1_A1_LE1</b>    | CX380 Spectrum      | <b>567B</b> | 6/11/2021 7:59:57 AM                                                        | 6/11/2021 10:35:10 AM | <b>CSV</b><br>$\bigoplus$                                    |
|                                       | N1AS1 A1 LE1           | Calan Forward Sweep | 33 00KB     | 6/11/2021 7:59:52 AM                                                        | 6/11/2021 10:36:59 AM | CSV<br>$\bigoplus$<br>1961                                   |
|                                       | N1AS1 A1 LE1 EOL2      | CX380 Spectrum      | 567B        | 6/11/2021 7:59:54 AM                                                        | 6/11/2021 10:38:54 AM | <b>CSVI</b><br>⊕                                             |
|                                       | N1AS1 A1 LE1 EOL1      | CX380 Spectrum      | <b>567B</b> | 6/11/2021 7:59:57 AM                                                        | 6/11/2021 10:43:01 AM | <b>CSV</b><br>Θ                                              |
|                                       | N1AS1 A1 LE1 EOL1      | Calan Forward Sweep | 32 83KB     | 6/11/2021 7:59:51 AM                                                        | 6/11/2021 10:45:01 AM | <b>CSV</b><br>$\bigcirc$                                     |
|                                       | N1AS1_A1_LE1_EOL2      | Calan Forward Sweep | 33.37KB     | 6/11/2021 7:59:48 AM                                                        | 6/11/2021 10:47:12 AM | CSV<br>$\bigoplus$                                           |
|                                       | N1AS1 A1 LE2           | CX380 Spectrum      | <b>566B</b> | 6/11/2021 7:59:54 AM                                                        | 6/11/2021 10:50:39 AM | <b>CSV</b><br>⊕                                              |
|                                       | N1AS1 A1 LE2           | Calan Forward Sweep | 33 04KB     | 6/11/2021 7:59:48 AM                                                        | 6/11/2021 10:51:24 AM | <b>CSVI</b><br>$\bigoplus$                                   |
|                                       | N1AS1_A1_LE2_EOL1      | CX380 Spectrum      | 567B        | 6/11/2021 7:59:56 AM                                                        | 6/11/2021 10:52:35 AM | <b>CSV</b><br>⊕                                              |
|                                       | N1AS1_A1_LE2_EOL1      | Calan Forward Sweep | 33.39KB     | 6/11/2021 7:59:50 AM                                                        | 6/11/2021 10:53:38 AM | <b>CSVI FOFI</b><br>$\bigoplus$                              |
|                                       | Search By Node ID<br>٠ | N <sub>1</sub> A    | Date 7 Days | 06/11/2021<br>۰                                                             | $-06/17/2021$         | <b>Search</b>                                                |

Figure 9: *R-Server Sweep Test Results* 

# About VeEX

VeEX Inc., a customer-oriented communications test and measurement company, develops innovative test and monitoring solutions for next generation telecommunication networks and services. With a blend of advanced technologies and vast technical expertise, VeEX products address all stages of network deployment, maintenance, field service turn-up, and integrate service verification features across copper, fiber optics, CATV/DOCSIS, mobile 4G/5G backhaul and fronthaul, next generation transport network, Fibre Channel, carrier & metro Ethernet technologies, WLAN, and synchronization.

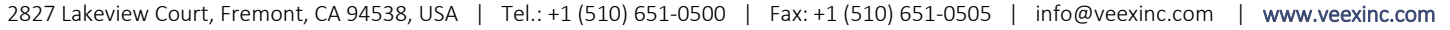